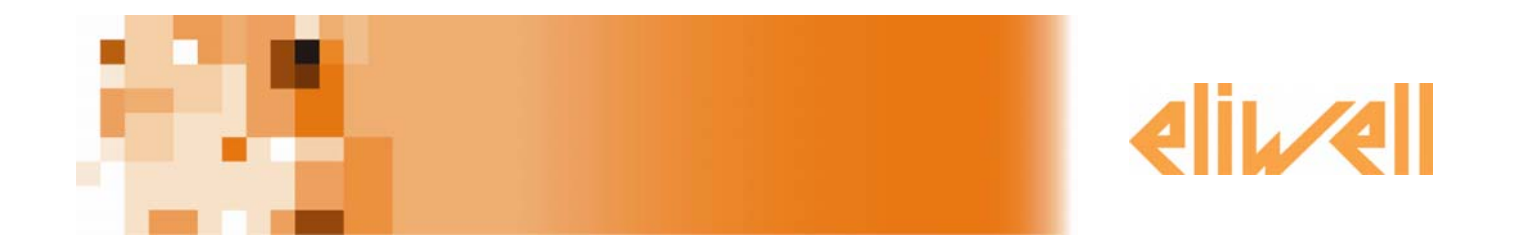

# **RadioAdapter Test Kit**

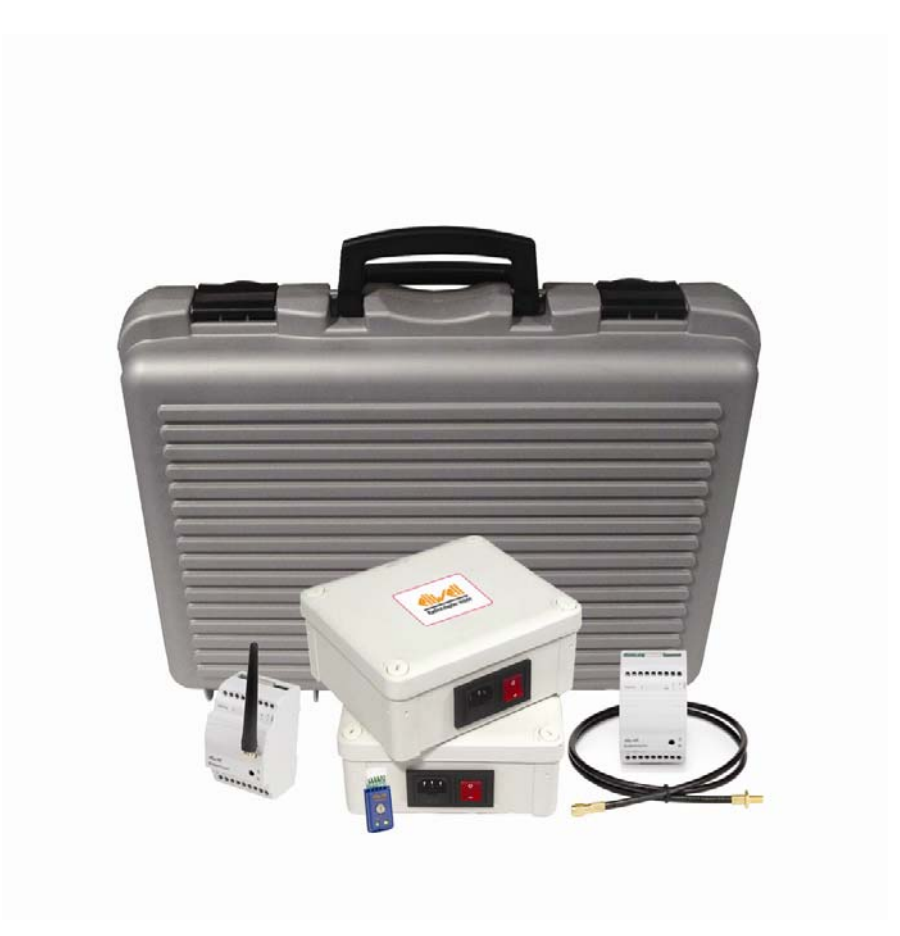

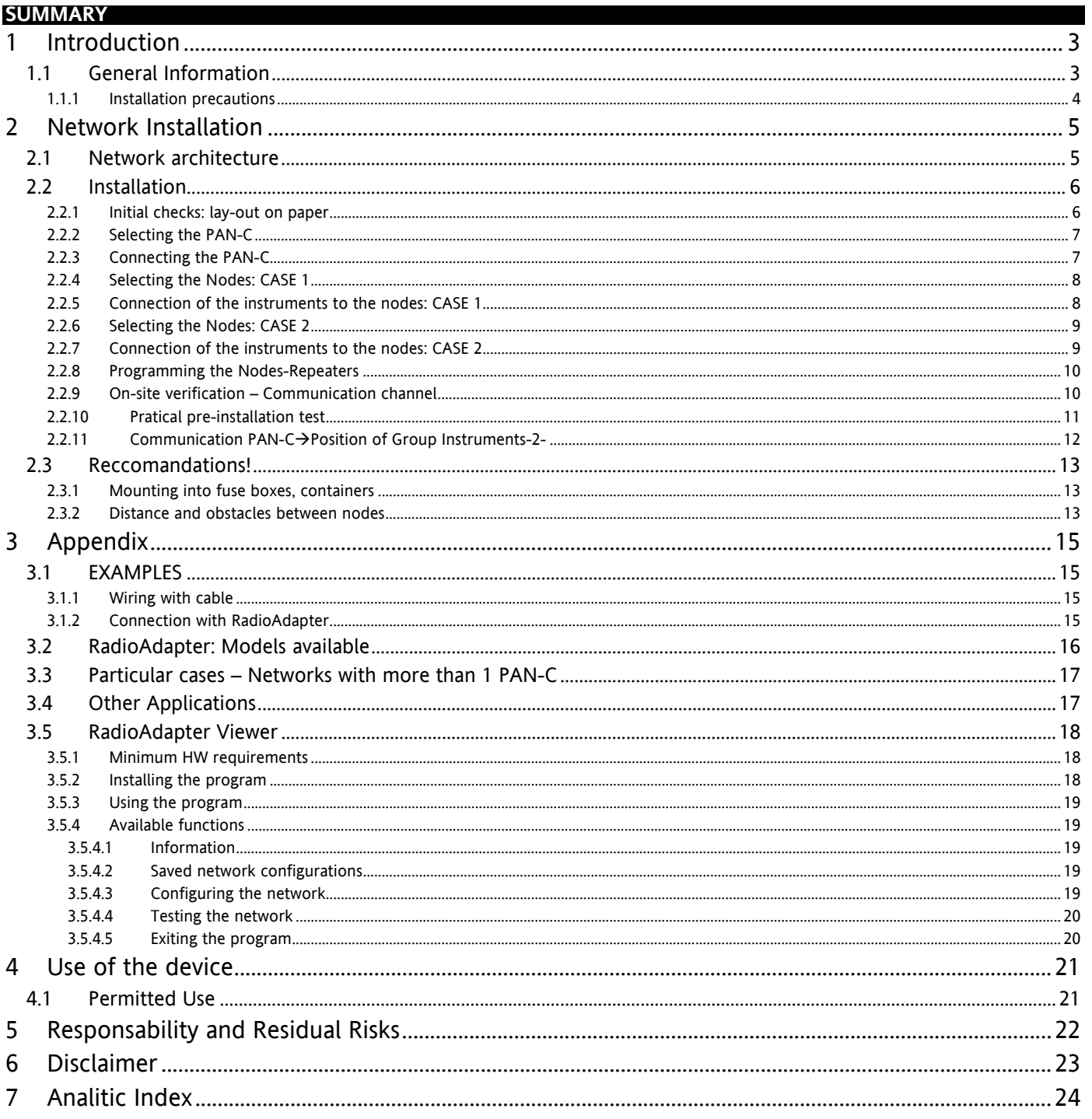

## **1 INTRODUCTION**

#### **1.1 General Information**

- **Radio**Adapter is a Eliwell device that enables the use of RF (Radio Frequency) technology, to allow wireless communication between controllers, devices and the supervisor.
	- There are various technologies that allow wireless communication, and these include:
	- ZigBee
	- Bluetooth
	- WiFi
- <span id="page-2-0"></span>The three main characteristics to bear in mind in wireless technology are:
	- the ability to cover distances
		- the communication speed
		- the cost
		- power consumption

#### **Eliwell solution**

- Based on standard IEEE 802.15.4 (Wireless Personal Area Networking WPAN).
- Allows the nodes to be reached via multiple paths: in the case of one or more non-operating nodes communication is still guaranteed!

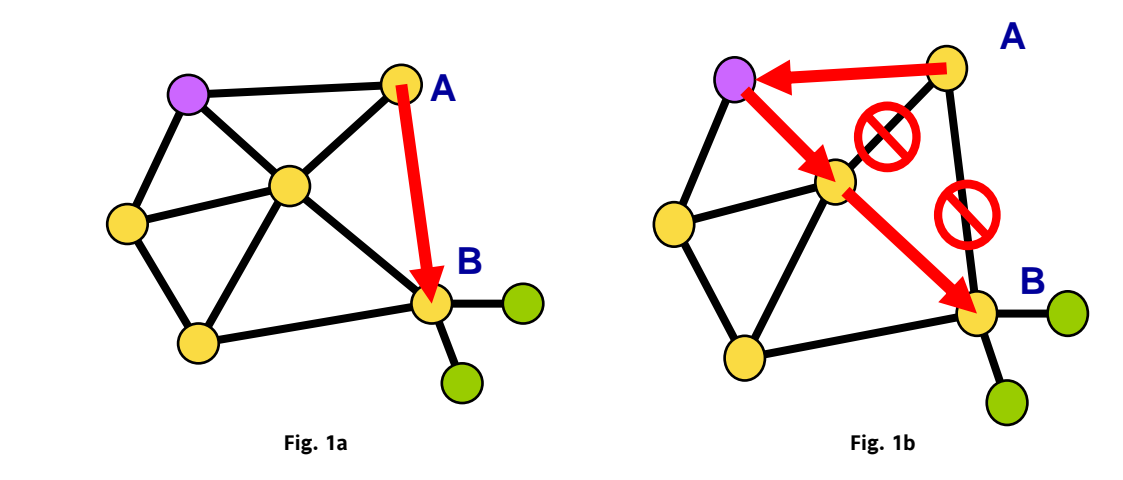

 Communication takes place in the 2.4000 - 2.4835 GHz band, which contains 16 channels. This is a free band that is not restricted by licenses, and is recognised by the following Countries:

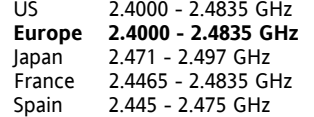

The **Radio**Adapter Test Kit comprises the following items:

- 1 robust kit carrying case
- 1 electrical box containing an RS-232 / TTL interface and a RadioAdapter (to configure as PAN-C)
- 3 electrical boxes containing Eliwell controllers and RadioAdapters (to configure as NODES)
- 1 Televis RadioKey
- 4 power cables for the electrical boxes
- 1 RS-232 serial cable for connecting the RS-232/TTL interface to a PC/Palmtop
- 1 *RadioAdapter Viewer* software CD for PC/Palmtop, containing this guide in electronic format
- the present RadioAdapter test kit guide
- the RadioAdapter manual

The devices and the RadioAdapters are not configured. [It is necessary to c](#page-17-0)onfigure the devices (network address, it is suggested that you use network addresses starting from 01.00) and the RadioAdapters (Pan-C plus nodes configuration)

IMPORTANT: Read this guide and the RadioAdapter manual thoroughly before using the kit.

In order to use this kit you need to configure the network addresses of the controllers and initialise the RadioAdapter network using the RadioKey supplied with the kit. Disconnect and reconnect the TTL cable as instructed in the RadioAdapter manual.

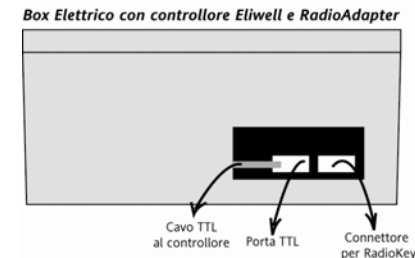

Box Elettrico con interfaccia RS-232/TTL RadioAdapter

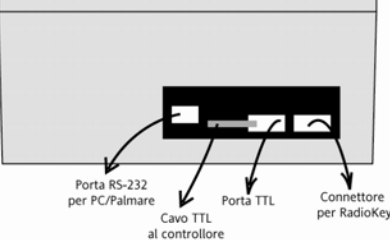

#### **1.1.1 Installation precautions**

- <span id="page-3-0"></span>• The electrical boxes supplied in the kit are marked as having an index of protection of IP65. This rating is not valid, since Eliwell has modified the boxes. Assume the electrical boxes in the RadioAdapter Kit to have a protection rating of 0.
- You need to open the electrical boxes in order to configure the addresses of the Eliwell instruments and to see the **Radio**Adapter LEDs when performing the configuration.
- Take the greatest care not to touch live parts carrying potentially dangerous voltages when working on an open box with the power on.
- Maximum operating ambient temperature is 40°C.

# **2 INSTALLATION OF THE NETWORK**

# <span id="page-4-0"></span>**2.1 Network architecture**

<span id="page-4-1"></span>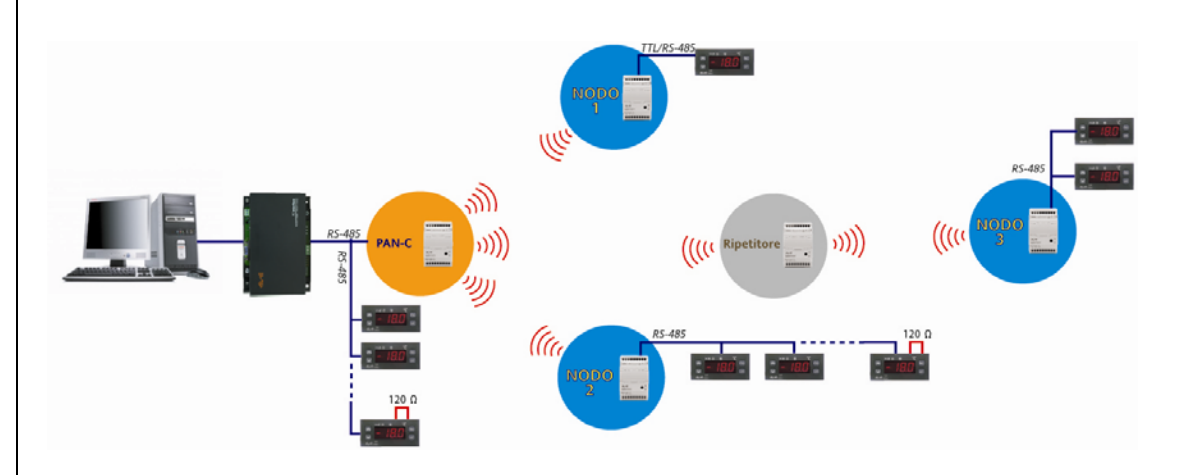

**The elements that make up an Eliwll system are:** 

- **Radio**Adapter**:** this is the Eliwell module, without any configuration. Quantity according to the number of points to be monitored
- **PAN-C:** PersonalAreaNetwork-Coordinator. This is a RadioAdapter, suitably configured to represent the RF network co-ordination point. It is only possible to have one PAN-C in each RF network.
- **Node:** This is a RadioAdapter, suitably configured, to which one or more controllers are connected. Using the node, the devices connected to it can communicate with the supervisor. The node will also act as a repeater
- **Repeater:** This is a RadioAdapter, suitably configured, to which NO controllers are connected, and it is used as a "bridge" to reach nodes that would not otherwise be visible

Configuration of the system is carried out using

• **Radio**Key**:** this is the device that allows the RadioAdapter to be configuredd as a PAN-C or as a NODE. It is also used to select whether the protocol to be used is Televis or Modbus

**N.B: PAN-C, Node and Repeater are obtained by programming the Radio**Adapter **modules with the Radio**Key**.** 

# **2.2 Installation**

#### **2.2.1 Initial checks: lay-out on paper**

<span id="page-5-1"></span>It is possible to position the components described above on a plan of the room, so as to find:

- <span id="page-5-0"></span>• Positioning of the PAN-C
	- Position of the points to be monitored, and as a result the position and number of NODES

**N.B.:** 

**If there is no plan of the room available, an on-site survey is essential in order to find the references indicated** 

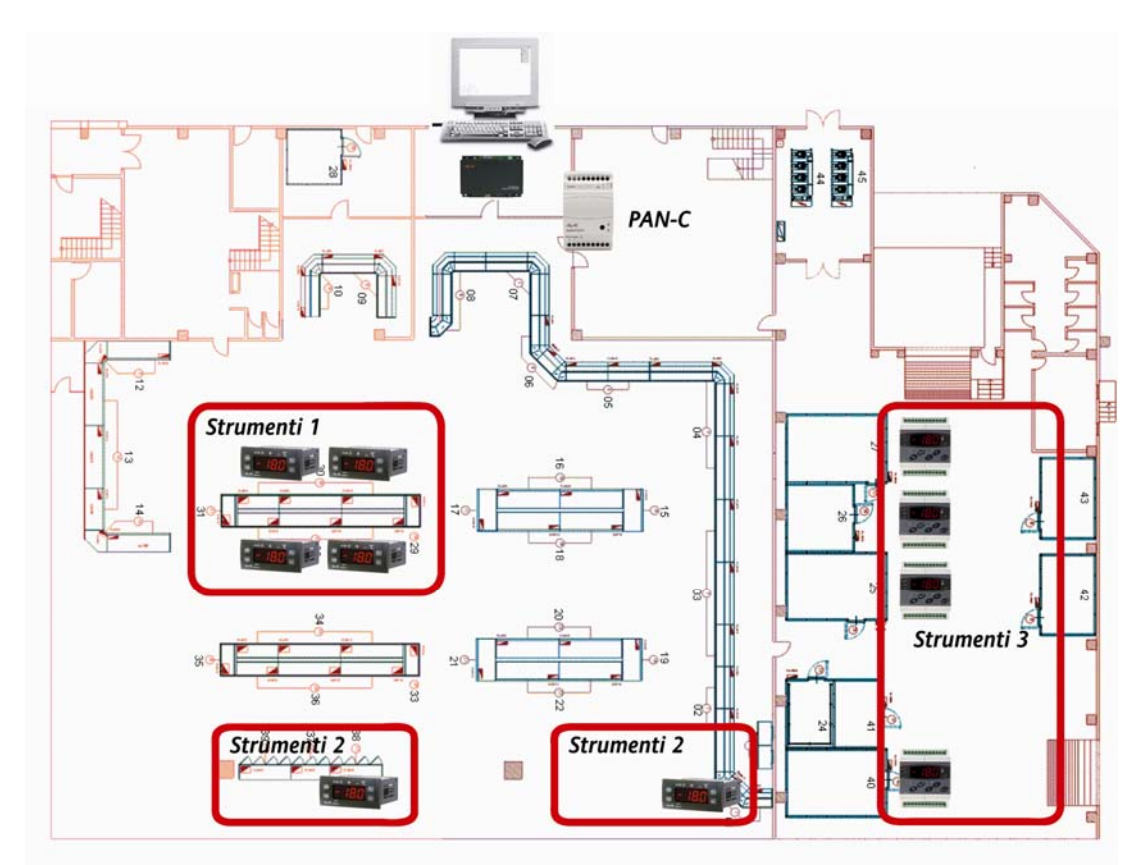

<span id="page-6-1"></span>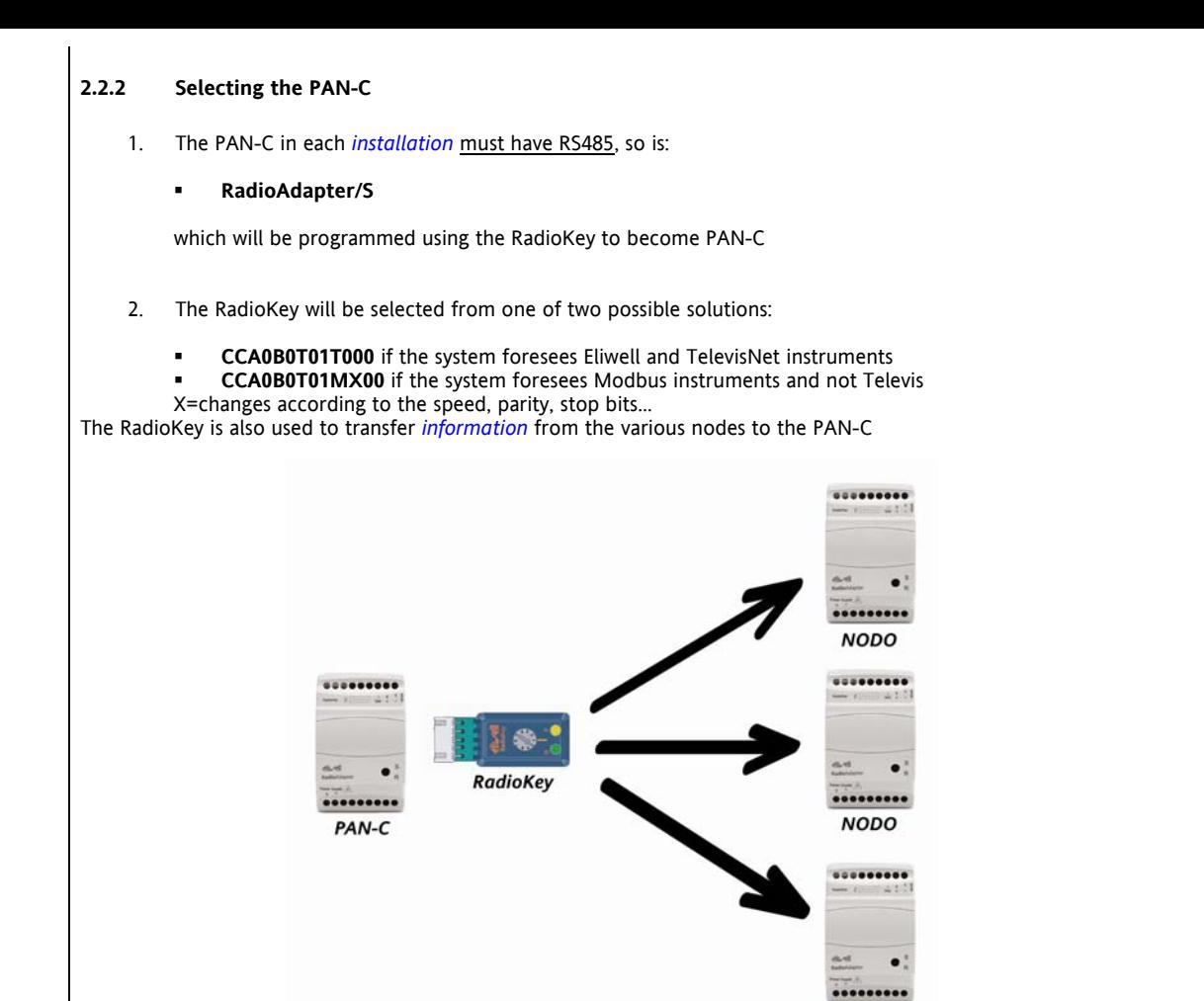

#### **2.2.3 Connecting the PAN-C**

1. The PAN-C is connected to the PCInterface (or equivalent serial converter for Modbus systems) using an RS485 connection

**NODO** 

- A. Direct connection between PC-Interface and PAN-C with PC Interface<br>B. Connection between PC-Interface and a network composed by contro
- B. Connection between PC-Interface and a network composed by controllers and a PAN-C
- Modbus converter to use for network with Modbus protocol

<span id="page-6-0"></span>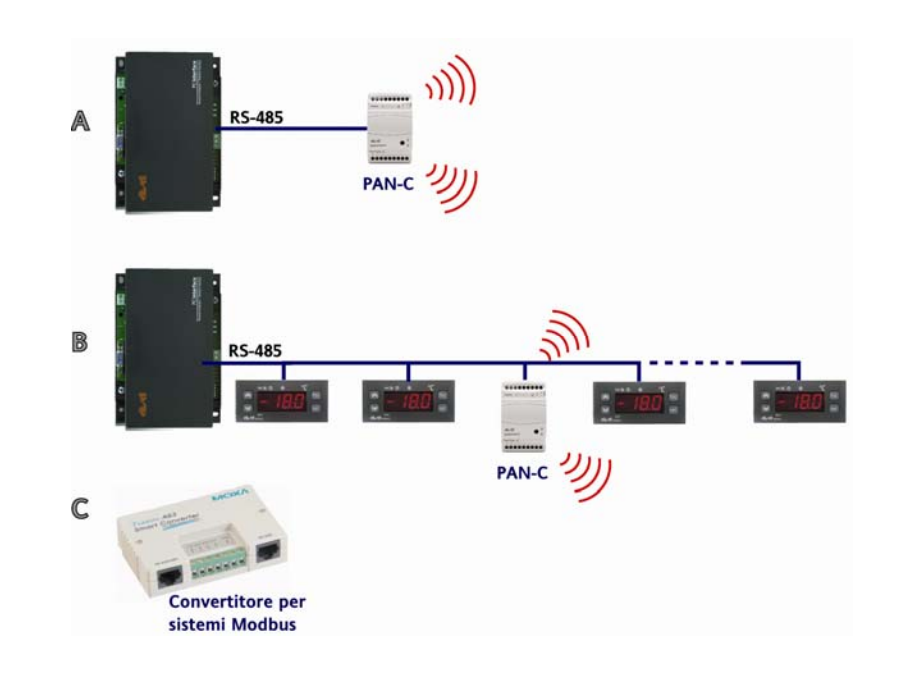

#### **2.2.4 Selecting the Nodes: CASE 1**

<span id="page-7-0"></span>Considering in the building the following groups of devices:

Instruments-1-: 4 controllers in selling are, one close to the other

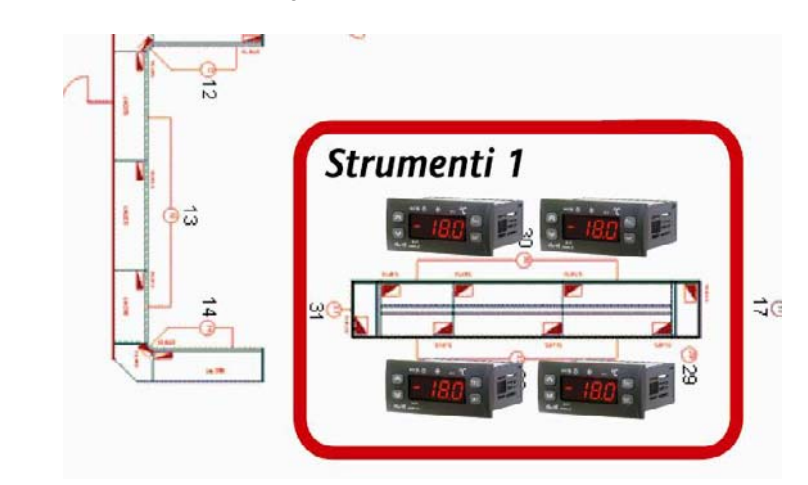

**Instruments-3-: 3 controllers in cold room zone, one close to the other** 

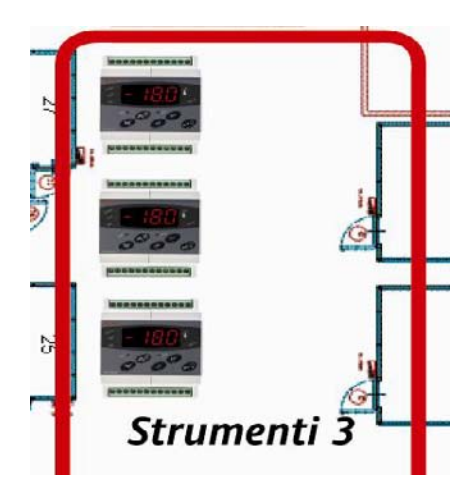

For each group it's possible to use one RadioAdapter only, with RS485 connection to manage more controllers. So use:

#### **RadioAdapter/S**

**2.2.5 Connection of the instruments to the nodes: CASE 1** 

- RS485 max 1200m
- Use Televis serial rules (screened cable, resistors…)
- It is possible to connect up to 240 instruments to a single RadioAdapter
- Check whether or not the BusAdapter is necessary !!!

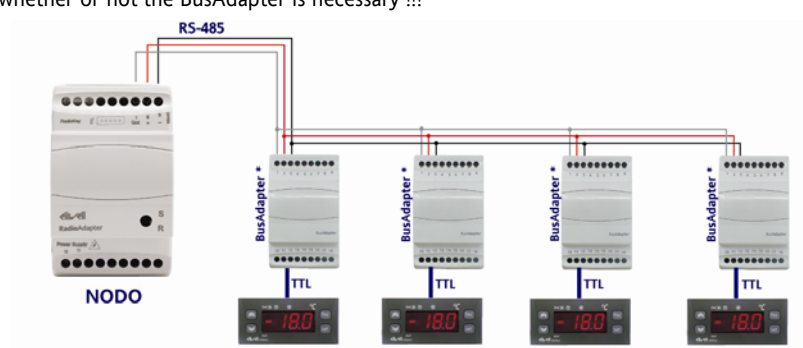

\* You have to use **Bus**Adapter to connect the controllers without RS-485 to **Radio**Adapter!

<span id="page-8-0"></span>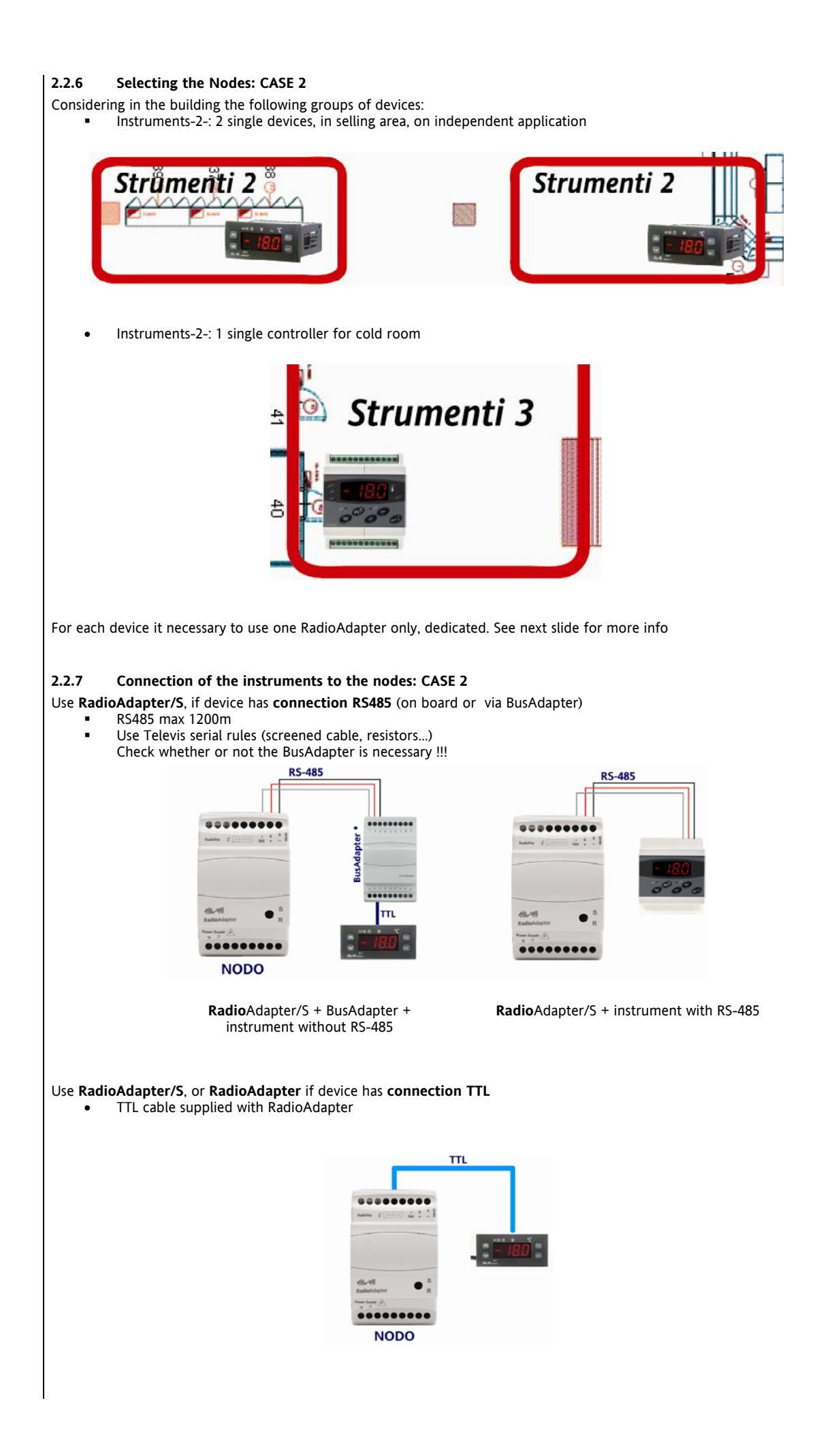

#### **2.2.8 Programming the Nodes-Repeaters**

- Using the same RadioKey selected previously for the PAN-C, it will be possible to carry out the following procedures on each Radio Adapter:
- Configuration as RadioAdapter. During this procedure the instruments for the Radio Adapter in question must be disconnected
- <span id="page-9-1"></span>Recognition (by each RadioAdapter) of the instruments connected

#### If necessary,

- Modification of the communication channel
- Configuration of a new node in the event of replacement
- Device reset

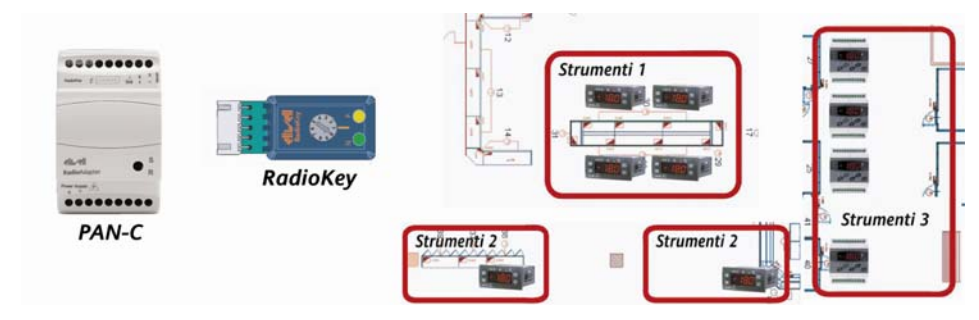

#### **2.2.9 On-site verification – Communication channel**

Before any *installation*, it is strongly recommended that an on-site verification be carried out to check the availability of one or more communication channels.

Eliwell suggests that you use a device known as Wi-Spy® for this purpose.

- <span id="page-9-0"></span>Of the 15 channels (from 11 to 26) this highlig[hts that chan](#page-5-0)nels 12, 14, 16, 18 and 26 have higher peak uses than the others, while channels 11, 15, 24 and 25 are very infrequently used.
- It will thus be best to use one of channels

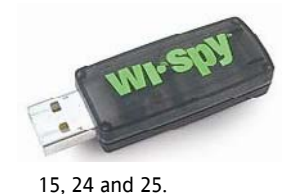

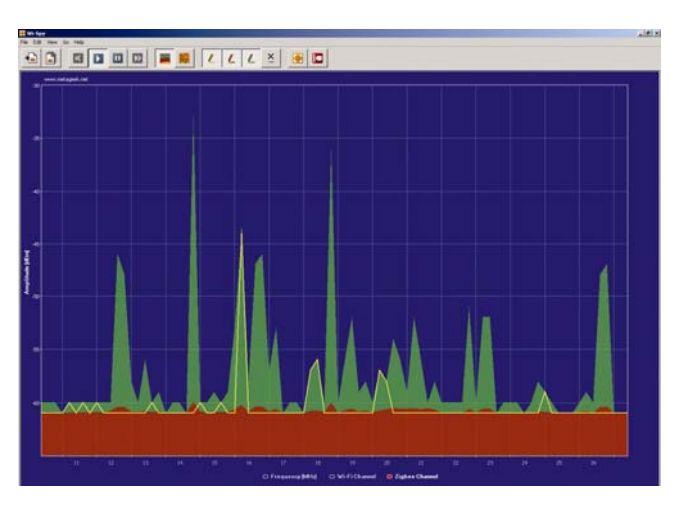

Verification using Wi-Spy® will be carried out wherever the RF devices are positioned, because the free channel in one zone might not be available in other zones within the same building;

The result of verifications on the various points will allow selection of the best channel for all the points in the same building.

#### **NOTE: PAN-C is able to select automatically the channel**

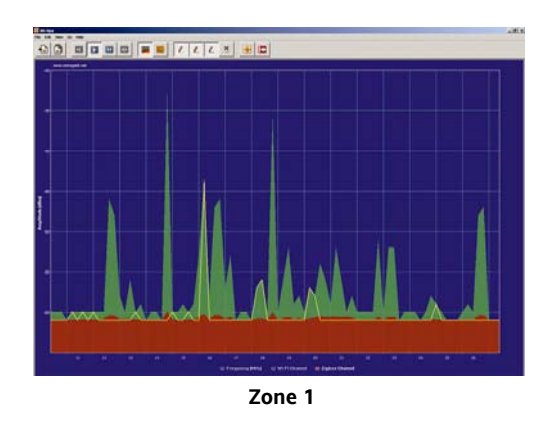

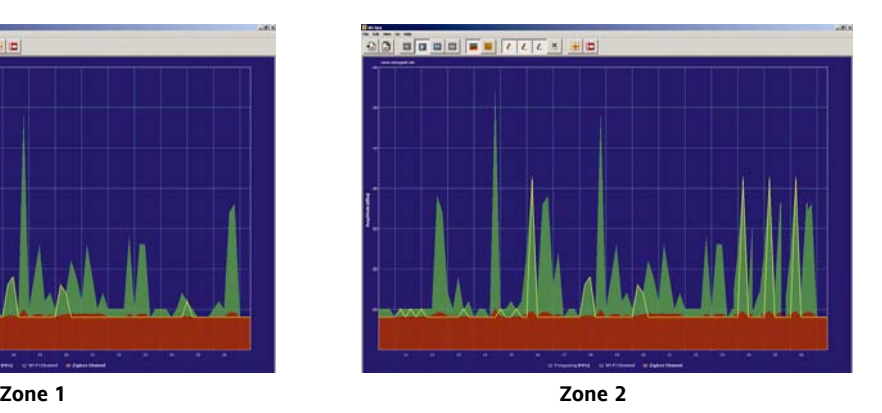

#### **2.2.10 Pratical pre-installation test**

<span id="page-10-0"></span>It is suggested that communication with the various nodes be verified using a practical test, taking into account the results obtained with the various verifications described in points 1.2.1 and 1.3.1. It is suggested that the verifications be carried out using the test kit.

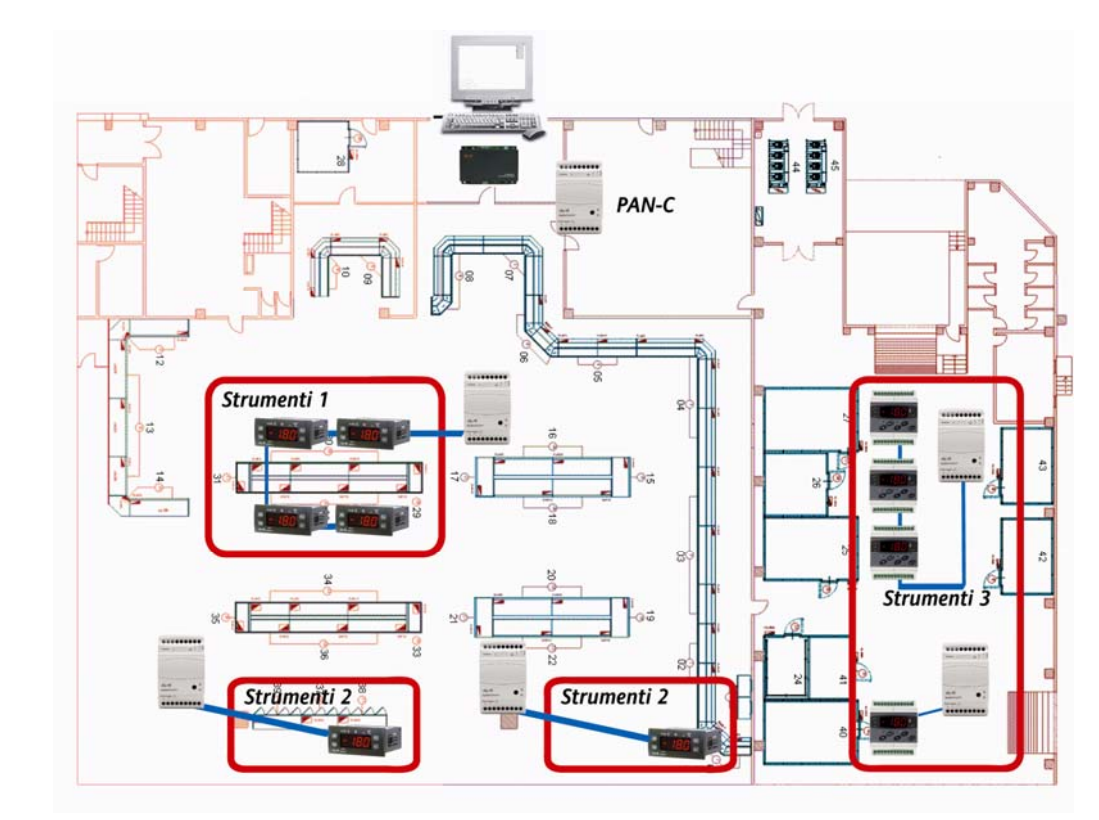

Check that PAN-C communicates with the group Instruments-1-

حت

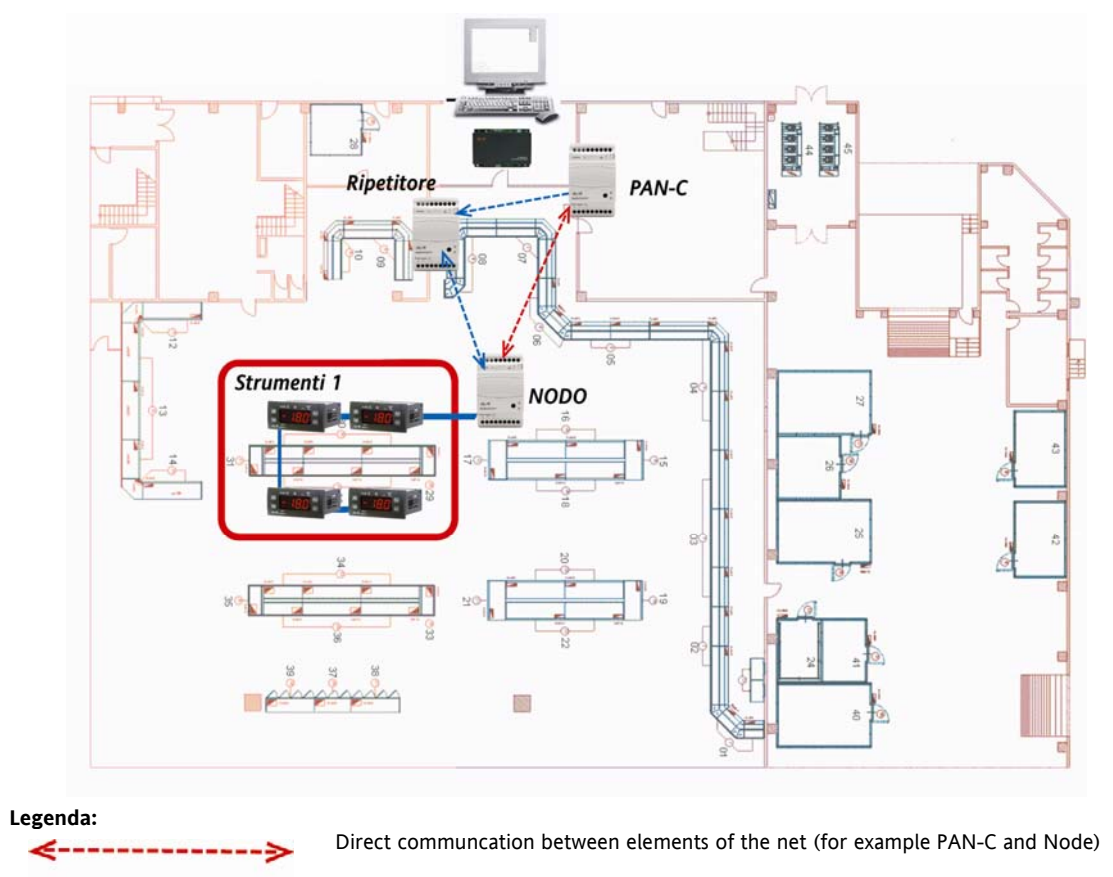

Communication between elements using a Repeater

(for example PAN-C  $\rightarrow$  Repeater  $\rightarrow$  Node)

If PAN-C can reach the node, no further verification is required.

In the absence of communication:

- 1. Move the Radio Adapter (higher, lower…)
- 2. Or position a RadioAdapter that merely acts as a repeater between the two points
- 3. Check that the channel detected by the PAN-C is also free for the group of instruments

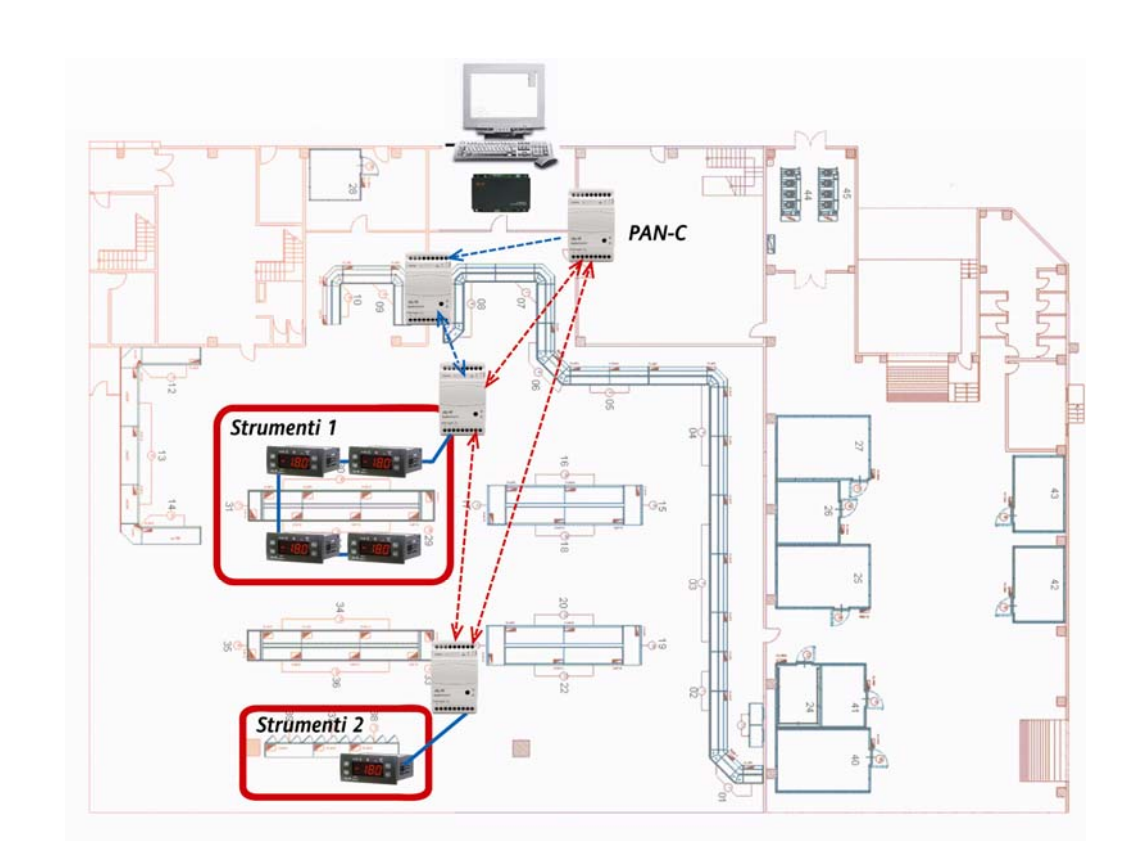

#### <span id="page-11-0"></span>**2.2.11** Communication PAN-C→Position of Group Instruments-2-**Legenda:**

Direct communcation between elements of the net (for example PAN-C and Node)

Communication between elements using a Repeater (for example PAN-C  $\rightarrow$  Repeater  $\rightarrow$  Node)

If PAN-C can reach the node, no further verification is required

In the absence of communication:

- 1. Move the Radio Adapter (higher, lower...)<br>2. Or position a RadioAdapter that merely ad
- 2. Or position a RadioAdapter that merely acts as a repeater between the two points
- 3. Check that the channel detected by the PAN-C is also free for the group of instruments

#### **2.3 Reccomandations!**

#### <span id="page-12-1"></span>**2.3.1 Mounting into fuse boxes, containers**

<span id="page-12-2"></span> Wherever possible, position the NODE "in view" in the room in which it is to provide communication. It can be inserted in plastic fuse boxes

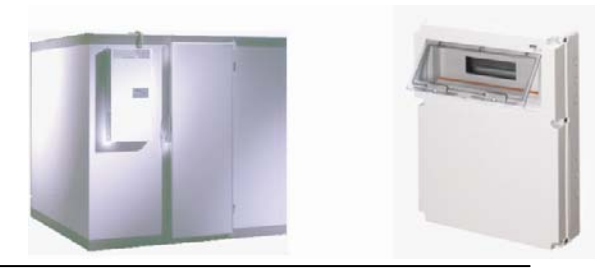

It must not be inserted in completely closed boxes metal fuse or containers. Consider that in presence of a window in plastic 16X16cm it could work. If this is not possible, use the version with external antenna and position the antenna outside

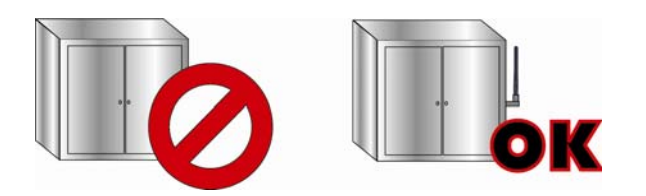

#### **2.3.2 Distance and obstacles between nodes**

- <span id="page-12-0"></span>The max-min distance between two nodes cannot be defined. Experience shows case of few to tenth of meter, but longer distances could work
- Any type of metal object represents an obstacle to communication (as it reflects), as do walls and other structures in reinforced concrete. Concrete walls weaken the signal (the larger they are, the more the signal is weakened). Very humid ambients

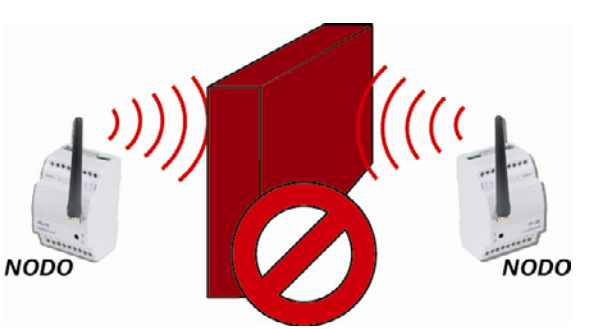

 If the instruments are on different floors, be careful to check the thickness of the flooring and whether or not it is reinforced

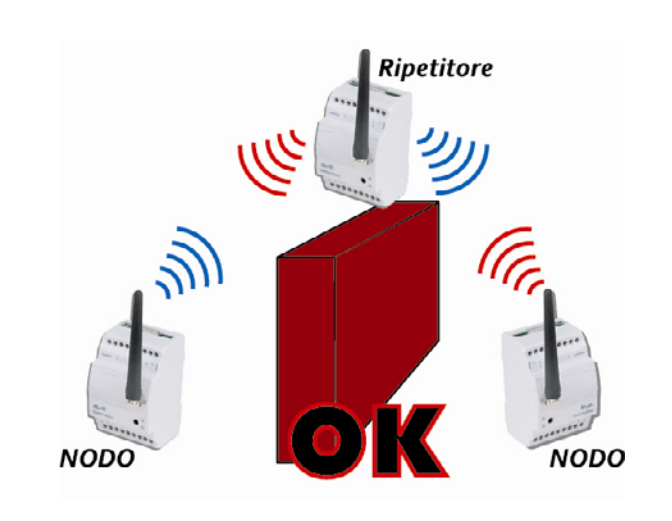

- If two nodes are unable to communicate it is possible to use a repeater positioned between the two,<br>although this might not restore  $\dot{}$  this might not restore communication completely or might be altogether useless
- repeaters should be mounted at a height to "illuminate" the areas they are to cover
- Radios are designed to communicate using the shortest path available, and in any case they will NEVER make more than 5 leaps

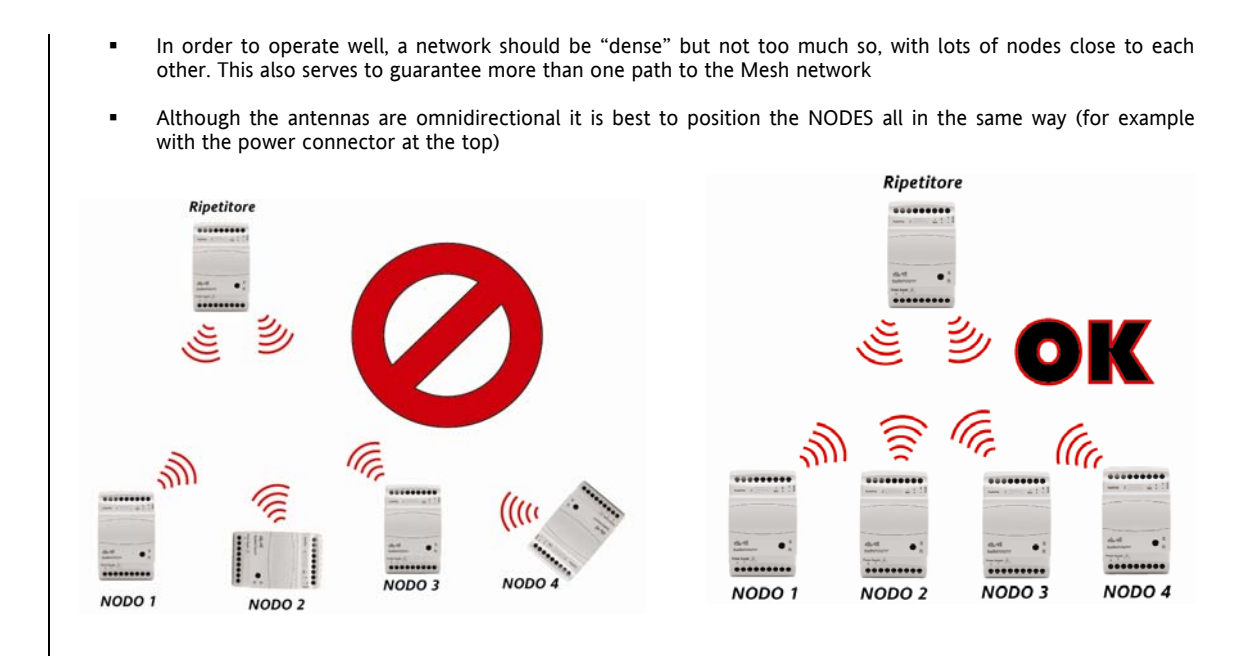

• Presence of angles could be obsatcle for the comunication. Therefore avoid configuration able to create problem, fixing the modules in the way they can be reached

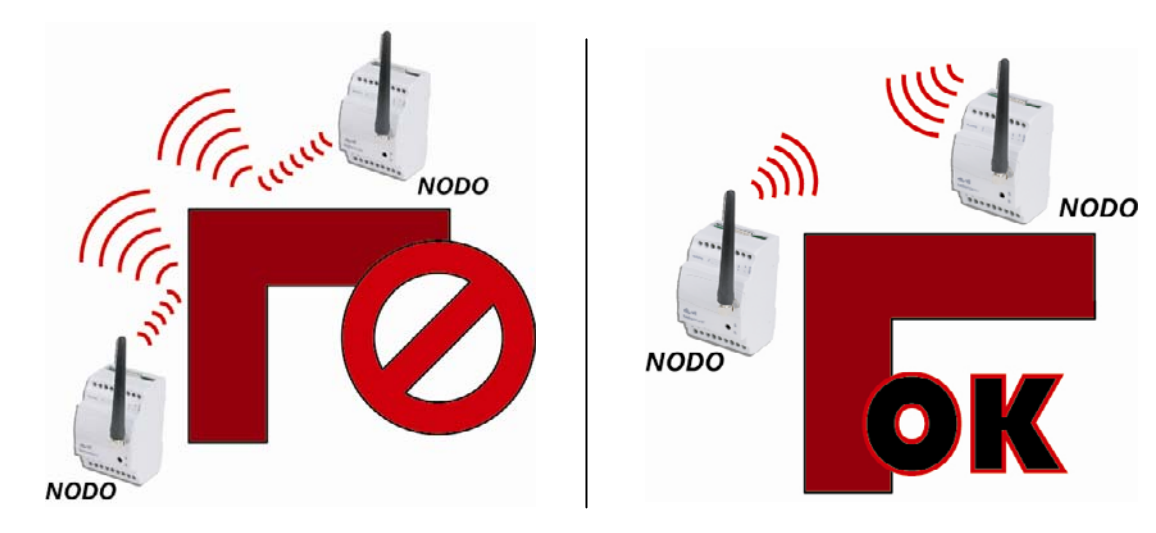

• Modules must be fixed, in the plant in the most omogeneus mode possible (in terms of distance between modules)

# **3 APPENDIX**

# <span id="page-14-0"></span>**3.1 EXAMPLES**

#### <span id="page-14-1"></span>**3.1.1 Wiring with cable**

The example shows a conventional cabled system. The following are the main characteristics and disadvantages of this type of system.

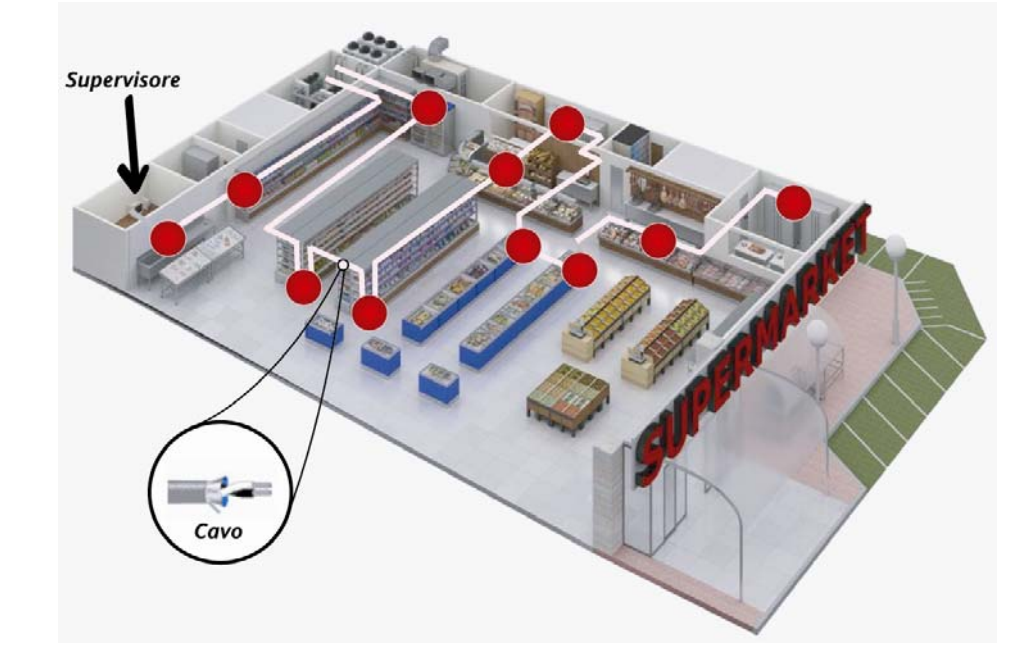

- Standard cable
- Variable length RS-485 network
- Plug-ins are not easily connected
- In the case of retrofitting of components there are obvious difficulties and costs!

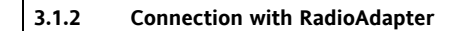

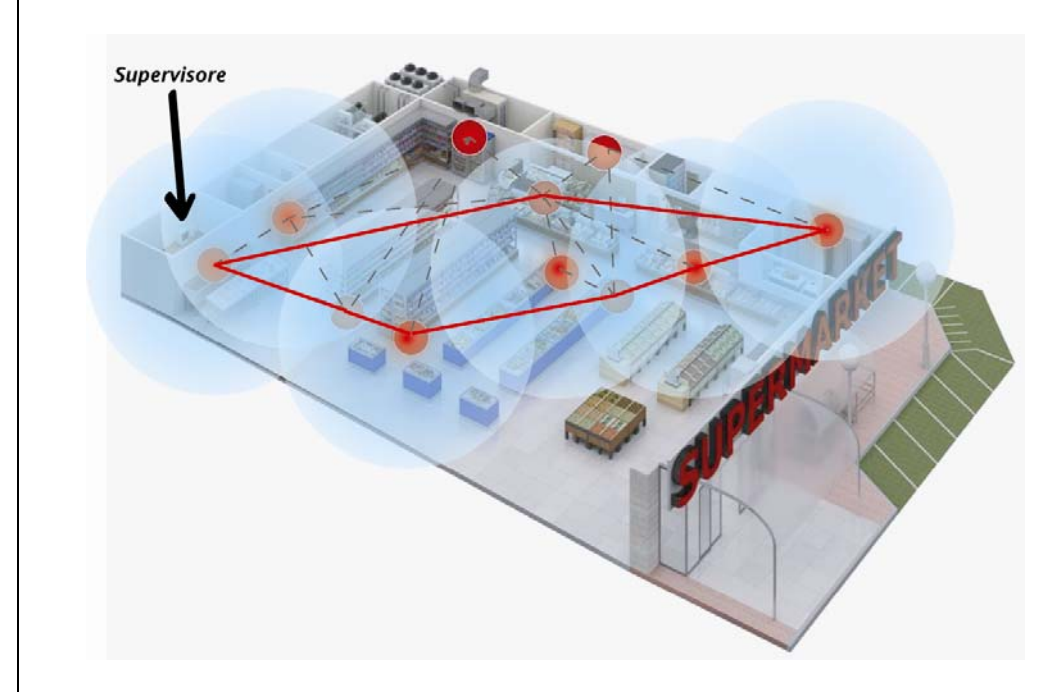

In the following system, the various instruments are connected via **Radio**Adapter and not by cable.

- **Radio**Adapter removes cables and wiring complexities
- It makes retrofitting easier<br>It is nossible to install un to
- It is possible to install up to 100 **Radio**Adapters
- **Plug-ins can be detected easily, even if they are not in a fixed position**
- Communication is possible even in disturbed environments

Main advantages :

- **Mobile units (such as plug-ins) can now be connected to the supervisor**<br>**I** is now much easier to rennovate existing systems
- It is now much easier to rennovate existing systems
- The arrangement of elements in the application may change, without having to make changes to the network<br>I lower costs: no cables need to be used!
	- Lower costs: no cables need to be used!

#### **3.2 RadioAdapter: Models available**

<span id="page-15-0"></span>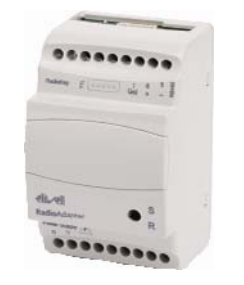

# With INTERNAL OMNIDIRECTIONAL Antenna<br>BARF0DS00NH00 RadioAdapter/

- RadioAdapter/S with RS485+TTL, BARF0TS00NH00 RadioAdapter with TTL
- Power supply 90...240V~
- Container 3 DIN
- **Transmission ISM 2,4GHz DSSS, multiple channel**
- RF power < 10 mW in unlicensed applications

#### **With EXTERNAL OMNIDIRECTIONAL Antenna**

- BARF0DS20NH00 RadioAdapter/S EXT with RS485+TTL,
- BARF0TS20NH00 RadioAdapter EXT with TTL BAKT0AK100000 external antenna (The antenna can be connected to the module (1), or at a max. distance of 1m with the cable provided (2). This is the only antenna that can be used!)
- **Power Supply 90...240V~**
- Container 3 DIN
- **Transmission ISM 2,4GHz DSSS, multiple channel**
- RF power < 10 mW in unlicensed applications

#### **NOTA: LED: There are two LED indicators:**

**S:** when flashing, this indicates the presence of communication between the RadioAdapter and the instruments connected to it

**R:** when flashing, this indicates RF communication between the module and the rest of the network

# **3.3 Particular cases – Networks with more than 1 PAN-C**

<span id="page-16-1"></span>In case of huge plants, with posiibility to don't reach all the point, it's possible the connection of more RF networks:

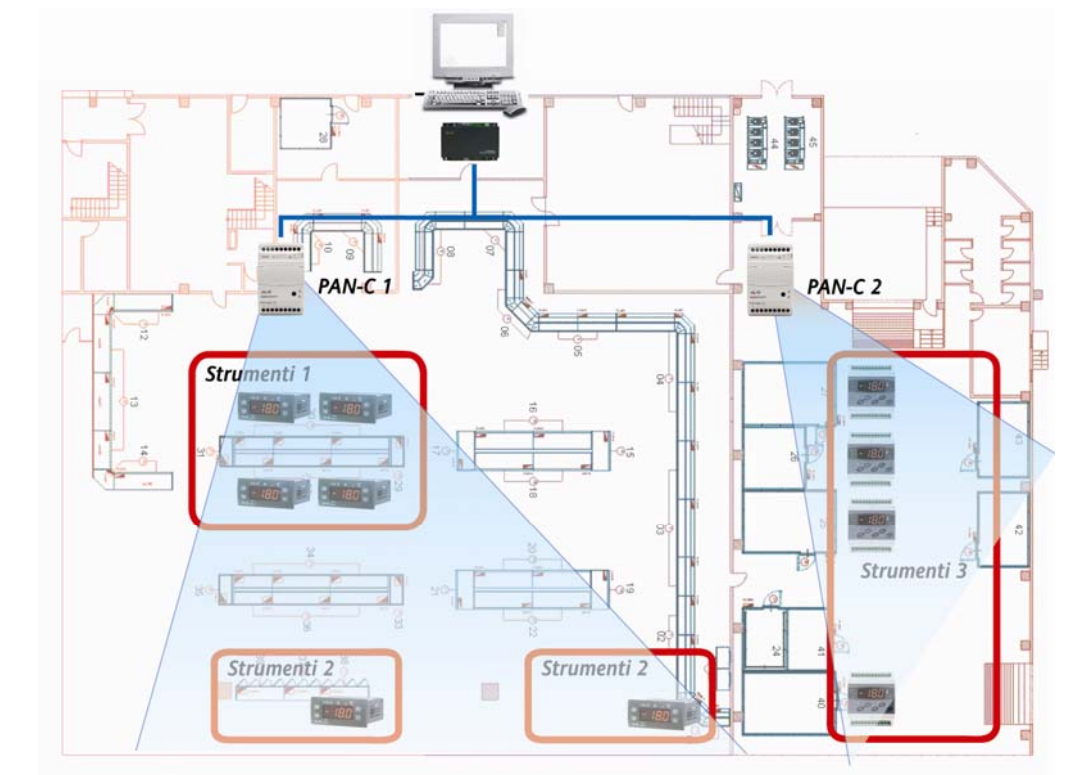

PAN-C are connected to the PCInterface (or equivalent Modbus) through RS485. Each PAN-C must have its RadioKey

- RS485 max 1200m
- Use Televis serial rules (screened cable, resistors…)

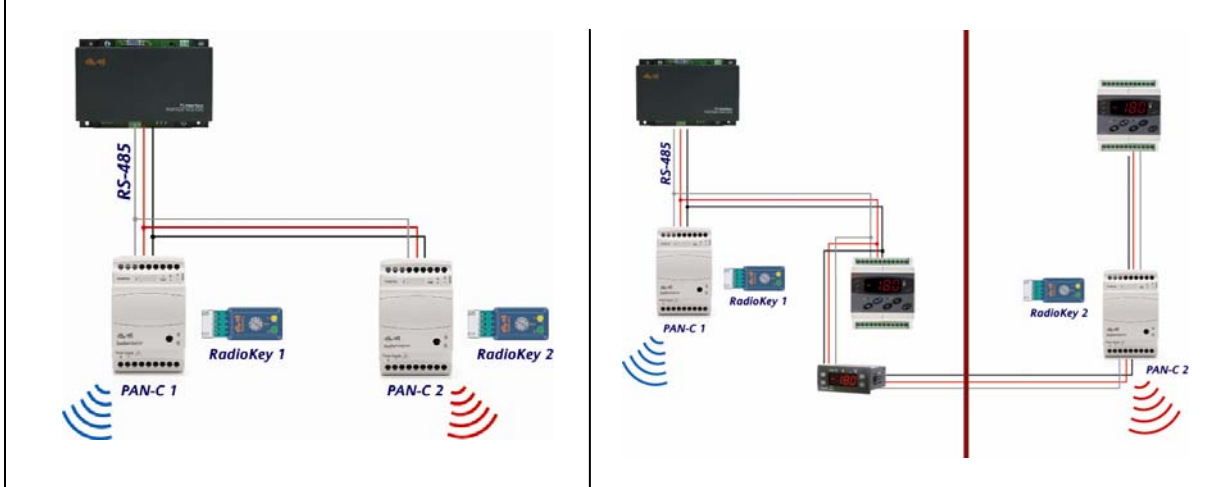

# **3.4 Other Applications**

<span id="page-16-0"></span>RadioAdapter can be used in different applications, like AirConditioning to manager controllers mounted on board.

<span id="page-17-1"></span><span id="page-17-0"></span>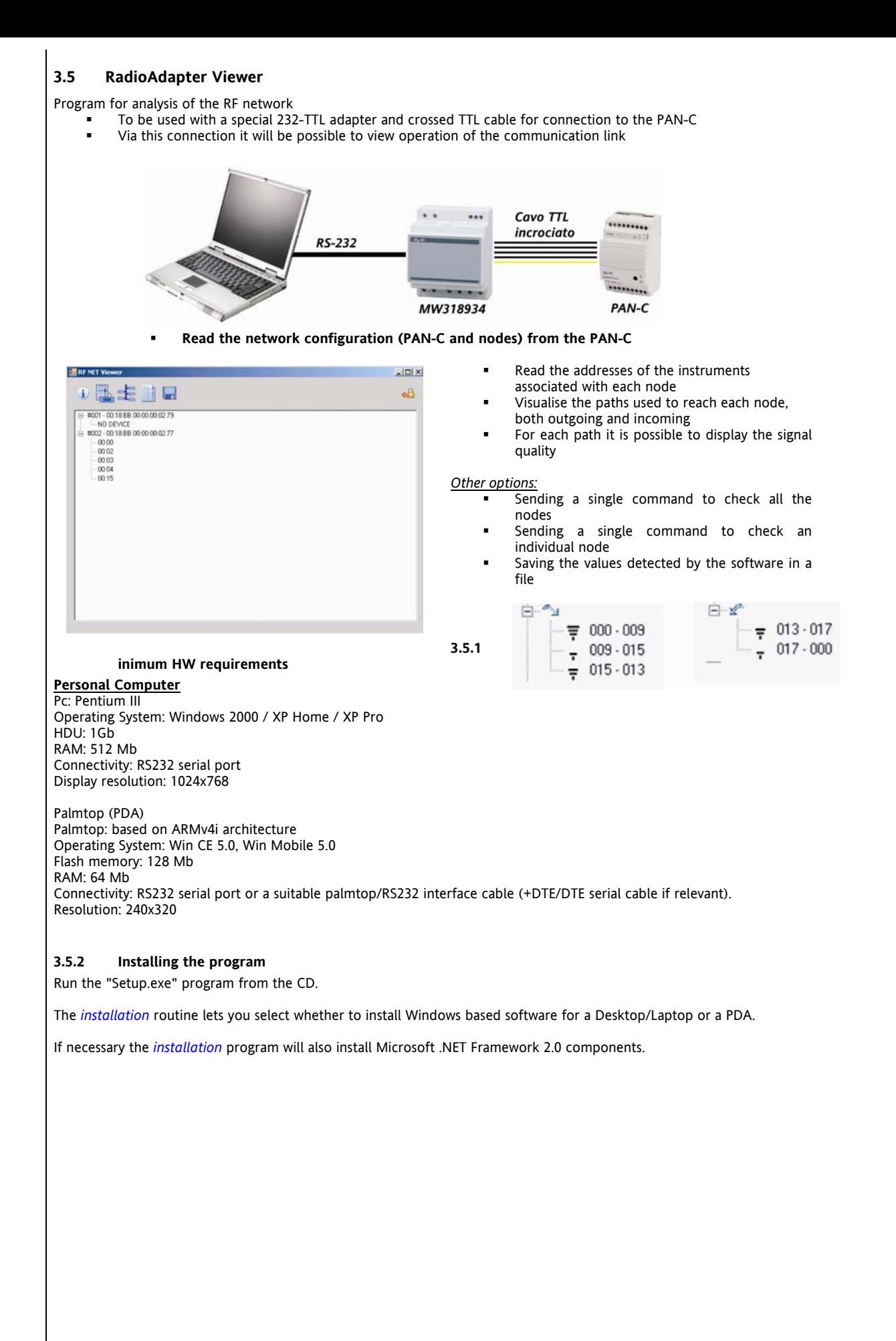

#### **3.5.3 Using the program**

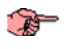

An Eliwell "RS-232/TTL Converter" interface module is needed to communicate with the RadioAdapter network. This must connected to one of the serial ports on the PC or PDA on one side and to the TTL port of the RadioAdapter configured as PAN-Coordinator on the other.

<span id="page-18-4"></span>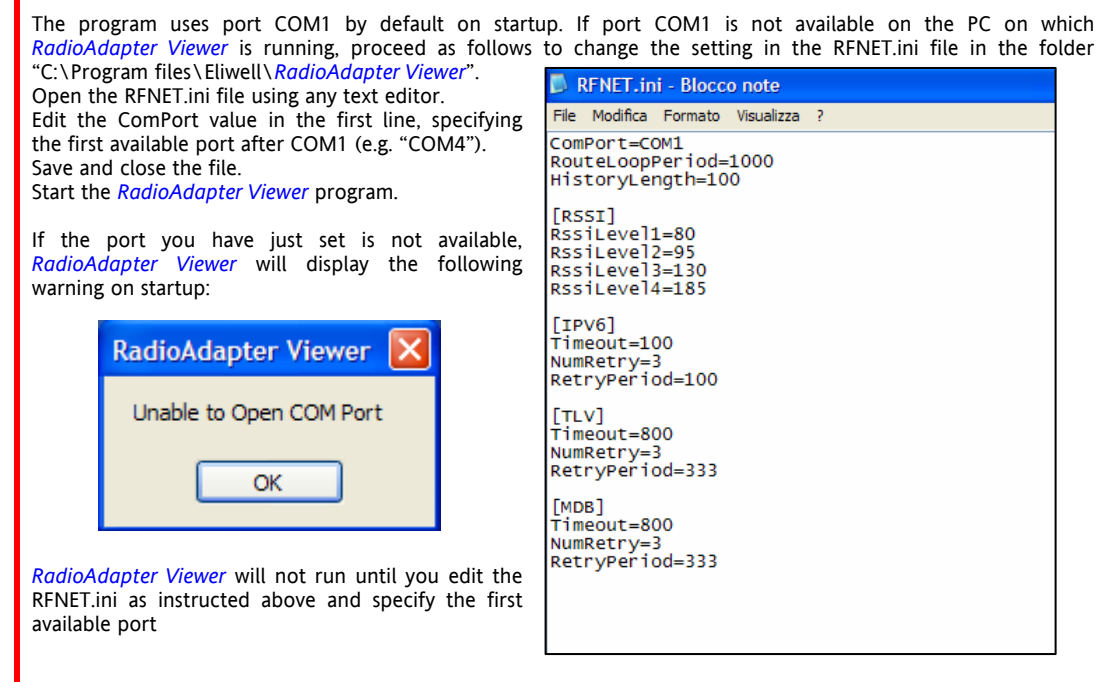

The selection menu on the program's main screen lets you choose what COM port to use for communications.

You can start the program by selecting Start\Programs\Eliwell\ *RadioAdapter Viewer*. All functions are directly accessible from the toolbar on the program's main screen.

#### **3.5.4 Available functions**

#### **3.5.4.1 Information**

When you click the *Information* button, the program tries to communicate with the PAN-Coordinator module. This can take a few minutes.

<span id="page-18-2"></span>At the end of the communication a dialog box appears showing *information* on program version, and PAN-Coordinator module data including network settings (protocol, serial port settings for Modbus protocol and current communication channel).

#### <span id="page-18-0"></span>**3.5.4.2 Saved network configurations**

Click the "*Saved network configurations*" button to display a list [of network c](#page-18-0)onfigurations previously saved to the hard disk or flash memory.

You can expand each configuration in the list to display its contents.

<span id="page-18-1"></span>Configuration files are saved in the program *installation* folder (e.g. C:\Program files\Eliwell\*RadioAdapter Viewer*). The file nam[e is generated using the](#page-18-1) date and time of the save operation in the following format: "SNAP\_yymmdd\_hhmmss.XML".

#### **3.5.4.3 Configuring the network**

When you press the "Network configuratio[n" button, t](#page-5-0)he program tries to communicate [with the PAN-Coordin](#page-17-0)ator module. This can take a few minutes.

At the end of this communication the program's main screen displays the hierarchy of the network of RadioAdapters and connected controllers.

<span id="page-18-3"></span>The main nodes represent the RadioAdapters. You can identify each RadioAdapter by the unique code made up of 8 pairs of letters/numbers printed on its data label.

For each RadioAdapter the program lists the controllers configured and accessible over the wireless network.

Click Save Data to save the current configuration to the hard disk / flash memory.

#### **3.5.4.4 Testing the network**

<span id="page-19-1"></span>When you press the "Test Network" button, the program tries to communicate with the PAN-Coordinator module. This can take a few minutes.

At the end of this communication the program's main screen displays the hierarchy of the network of RadioAdapters and connected controllers.

You can select more than one RadioAdapter to test by checking a number of check-boxes. You can then run a communications test on all selected nodes.

At the end of this communication test, the program displays for each RadioAdapter the path of the message sent via all nodes starting from the PAN-Coordinator (which is always identified as node #000). For each path the program displays signal strength in the form of a bar graph similar to those used on GSM mobiles. Signal strength ranges from 4 bars (excellent) to 1 bar (weak). A question mark indicates communication failure.

You can repeat the test a number of times to identify variations in path and/or signal strength for all nodes.

You can select one RadioAdapter by checking its check-box. The list on the left of the screen displays the controllers associated with it.

You can test each individual node using the same method described above for the entire network.

You can also run a continuous test on a selected node. The program tests the node cyclically and refreshes the display accordingly. This enables you to identify fluctuations in signal strength and/or path variations caused by interference.

Note: This process only tests wireless communications between the RadioAdapter modules. It does not test the controllers that are physically connected to the nodes.

#### **3.5.4.5 Exiting the program**

<span id="page-19-0"></span>Note: Click Save Data to save the current configuration to the hard disk / flash memory. The program does not ask you to confirm the save before exiting.

# **4 USE OF THE DEVICE**

## **4.1 Permitted Use**

<span id="page-20-0"></span>For safety purposes, the control device must be installed and used in accordance with the instructions supplied. Users must not be able to access parts with dangerous voltage levels under normal operating conditions. The unit must be resistant to water and dust, depending on the specific application, and be accessible only by using special tools. **The use of the unit for applications other than those described is forbidden.** 

# **5 RESPONSABILITY AND RESIDUAL RISKS**

Eliwell Controls s.r.l. shall not be liable for any damages deriving from:

- *installation*/use other than that prescribed which does not comply with the safety standards specified in the regulations and/or herein;
- use on equipment that does not guarantee adequate protection against electric shock, water or dust when assembled.
- use on equipment that allows dangerous parts to be accessed without the use of tools;<br>• Installation/use on equipment that is not compliant with the standards and regulations
- <span id="page-21-0"></span>• *[Installation](#page-5-0)*/use on equipment that is not compliant with the standards and regulations in force.

# **6 DISCLAIMER**

<span id="page-22-0"></span>This document is exclusive property of **Eliwell Controls srl.** and cannot be reproduced and circulated unless expressly authorized by **Eliwell Controls srl**

Although all possible measures have been taken by **Eliwell Controls srl l.** to guarantee the accuracy of this document, it does not accept any responsibility arising out of its use.

# **7 ANALITIC INDEX**

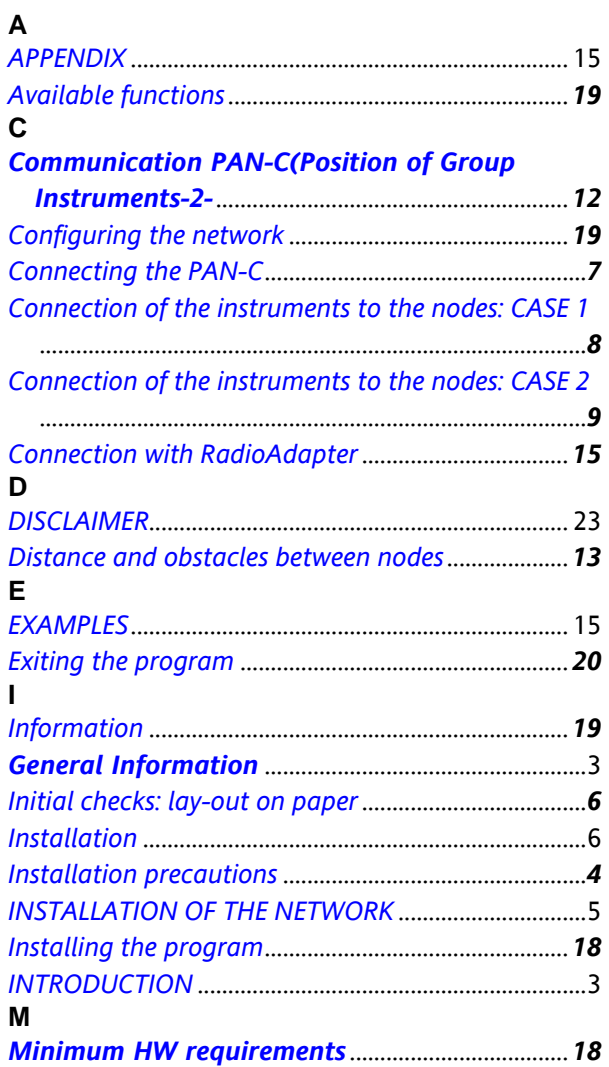

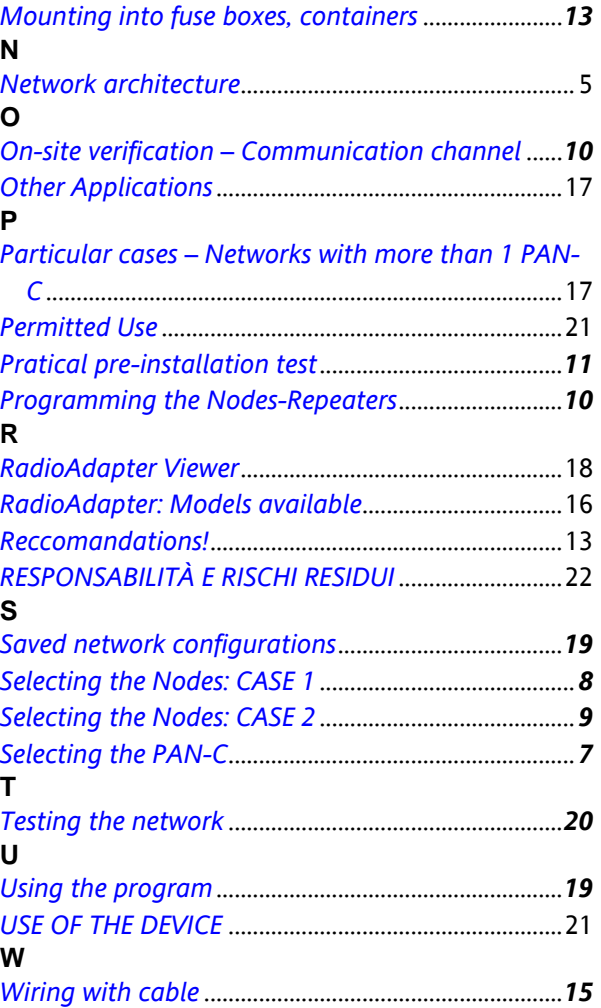

Technical support for **Radio**Adapter and **Radio**Key are available from Eliwell at the following e-mail address: TechSupportEliwell@invensyscontrols.com.

**Premium Technical Support**, with telephone assistance, is reserved for qualified installers.

To find out how to become a **qualified Radio**Adapter **installer**, ask your local distributor or contact Eliwell's Technical Support Service directly.

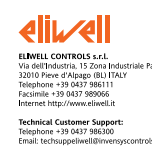

**ISO 9001**

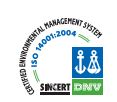

RadioAdapter Test Kit 2007/7/0 Cod: 8MA10213